# Download Starting Project

1. Open [bit.ly/2LSKbw0](https://bit.ly/2LSKbw0) in a browser to download "Crash-Course-Unity-2D-Assets.zip"

# Crash Course Godot 3

Building 2D interactive art in Godot 3

#### **Goal**

- Create an interactive 2D environment
- A brief start in GD scripting

# Starting a new project

#### Step 1: Click "New Project"

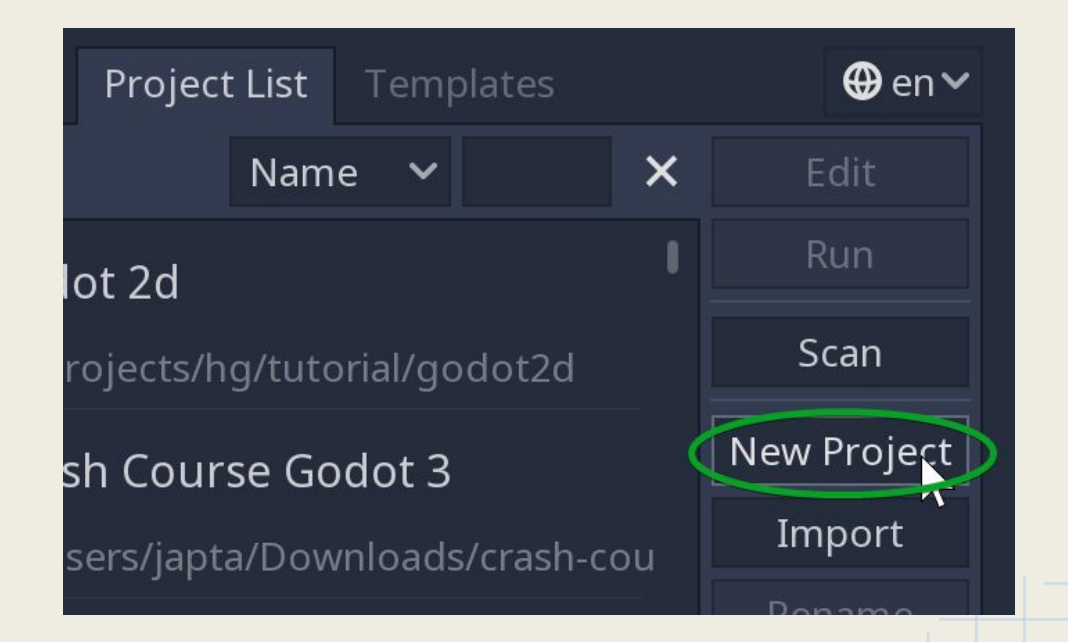

# Starting a new project

Step 2: Type in a project name and an empty folder. Note: "Project Path" must be empty. Consider using the "Create folder" button to create a folder w/ same name as project name.

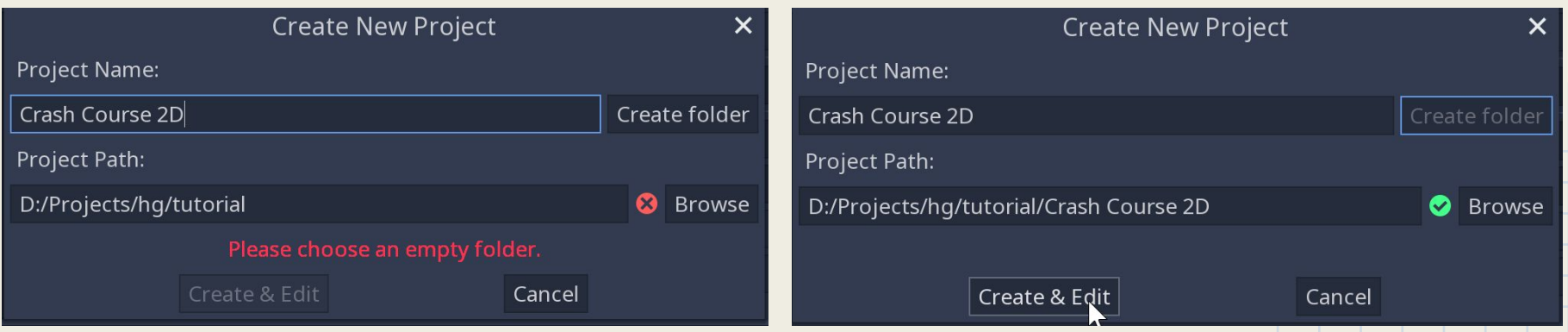

# Making a game

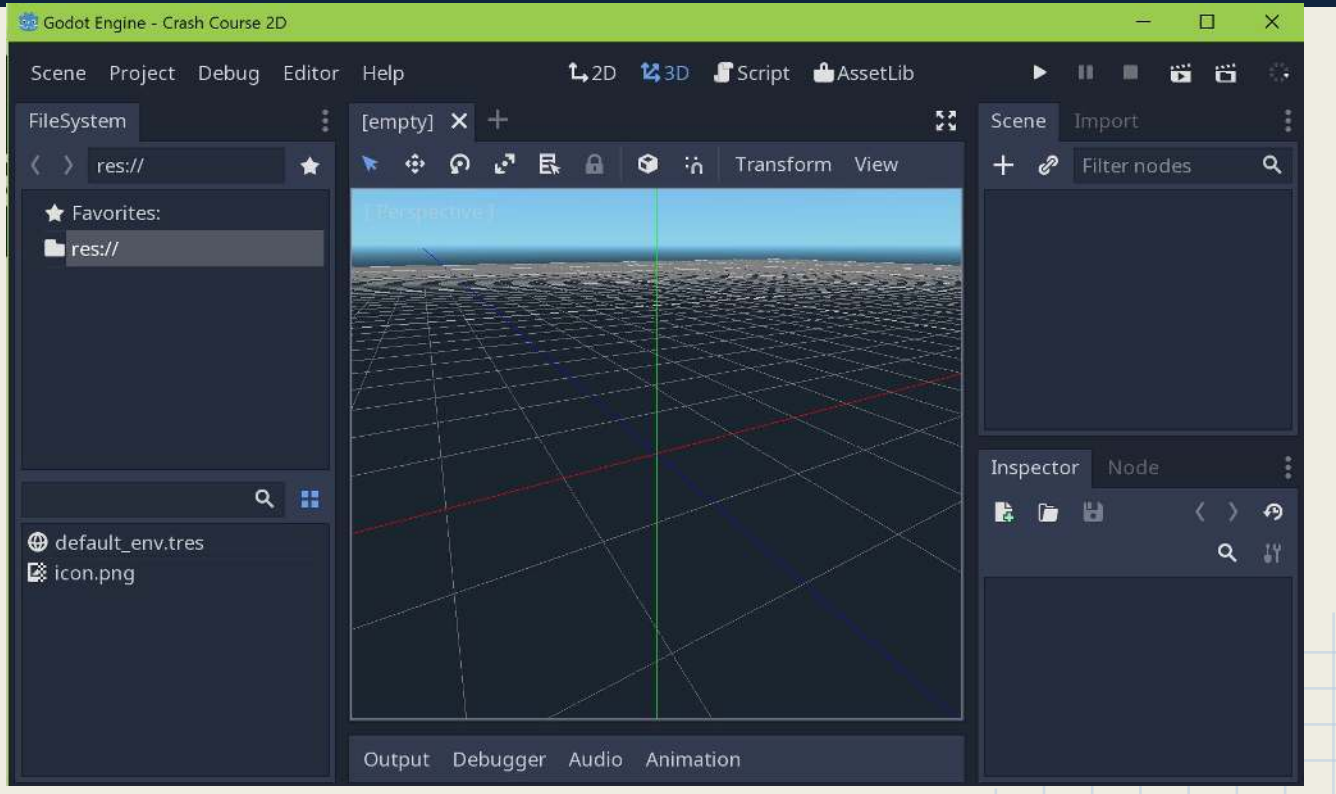

# Importing stuff

- 1. Open the new project's folder
- 2. Copy the contents of "Crash-Course-Unity-2D-Assets.zip" to this folder.
- 3. Switch to Godot.

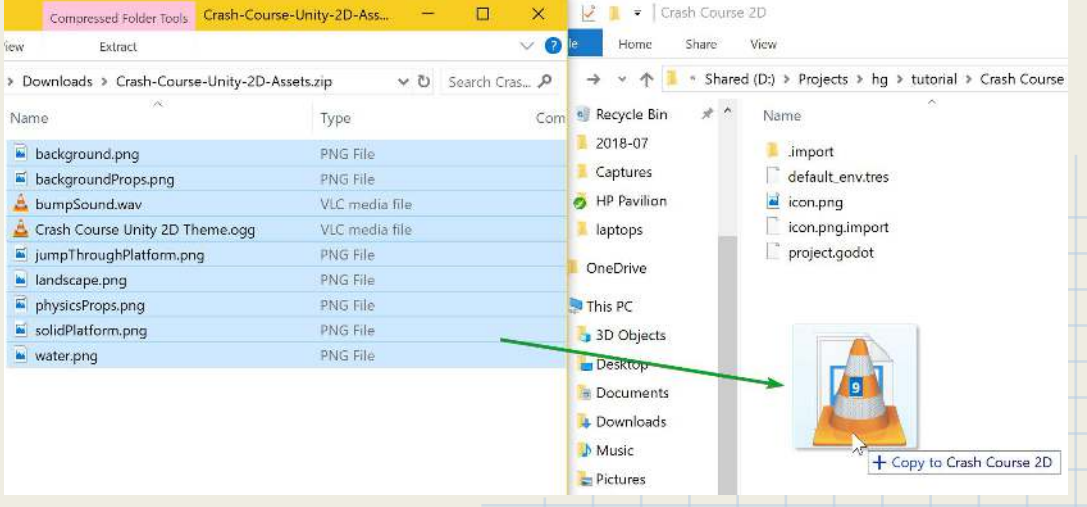

#### Scene View

● Near the top of the screen, click on "2D" to toggle to the 2D scene view.

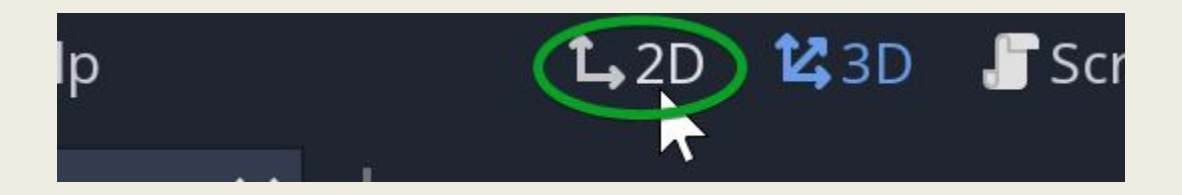

#### Scene View

• Create a Position2D node in the Scene pane.

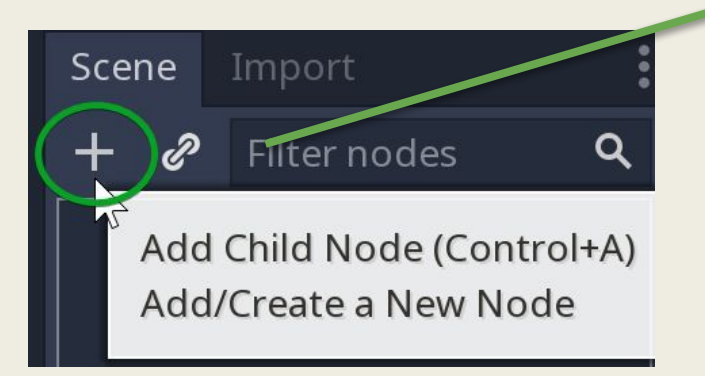

• Save this scene!

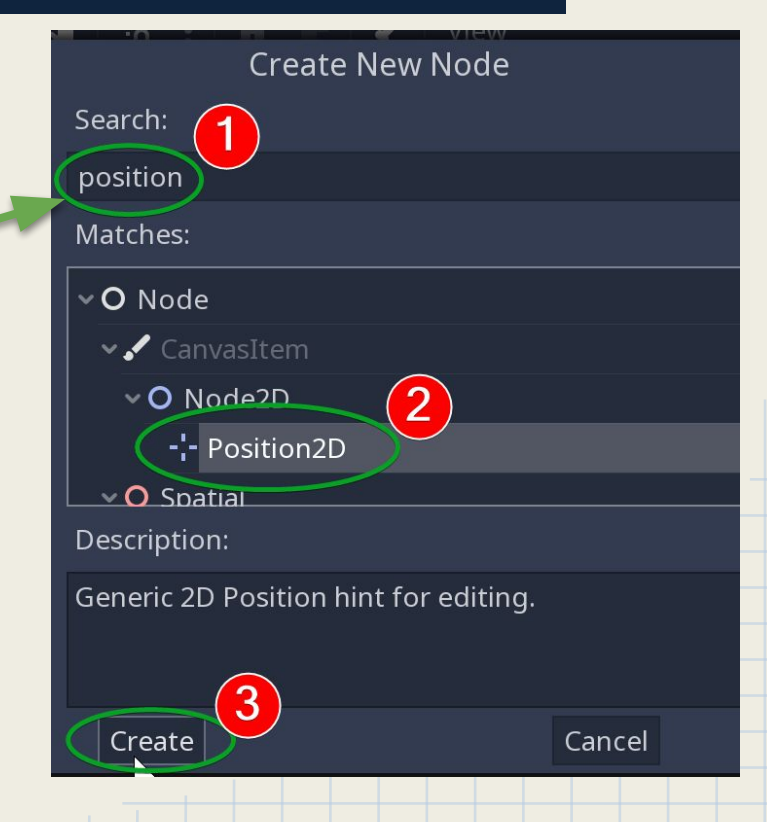

#### Add a sprite to a new scene

#### 1. Drag & Drop the landscape.png to the scene view.

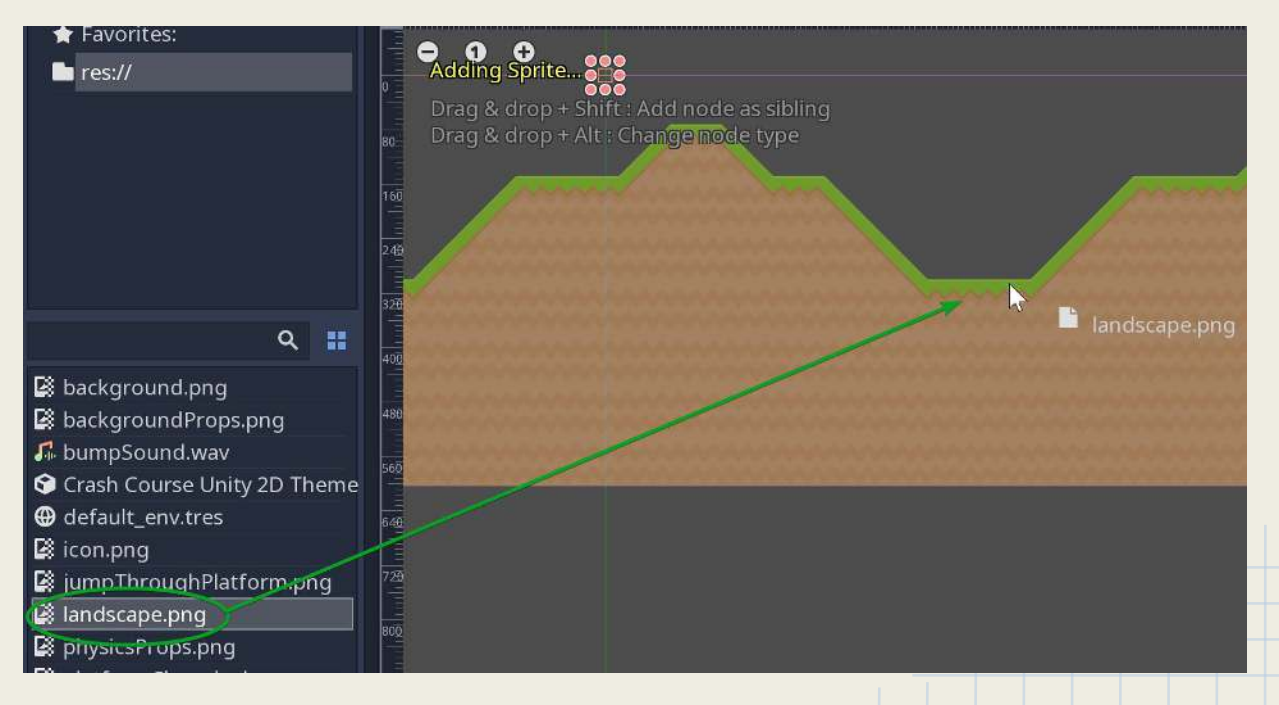

# Navigating the scene in 2D

#### 3-button mouse:

- Left-click to select objects
- Click and hold on the scroll wheel to pan
- Scroll wheel to zoom in and out

#### Add a sprite to a new scene

- 1. Move the landscape to the bottom-right, below the origin axis.
- 2. Play the game (accept adding the scene as the first scene to play).
- 3. Notice that, without a camera, Godot defaults (0, 0) at the top-left of the screen.

## Add 2D collision

- 1. In Scene Pane, add a StaticBody2D to the root node.
- 2. On the StaticBody2D node, add a CollisionPolygon2D.

## Add 2D collision

1. While having the CollisionPolygon2D node is highlighted, click on the Scene view to create a polygon.

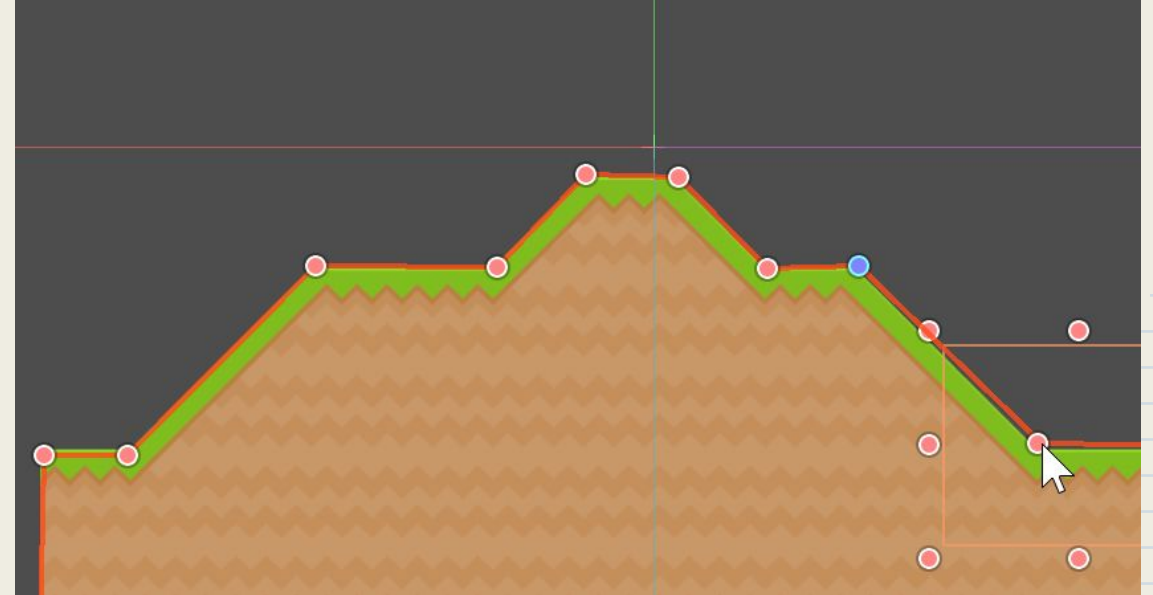

# Add a player

- 1. Right-click the Position2D again, and create a new child node, KinematicBody2D.
- 2. Right-click KinematicBody2D, then add AnimatedSprite.
- 3. In properties, create a new SpriteFrames.
- 4. Click on SpriteFrames.

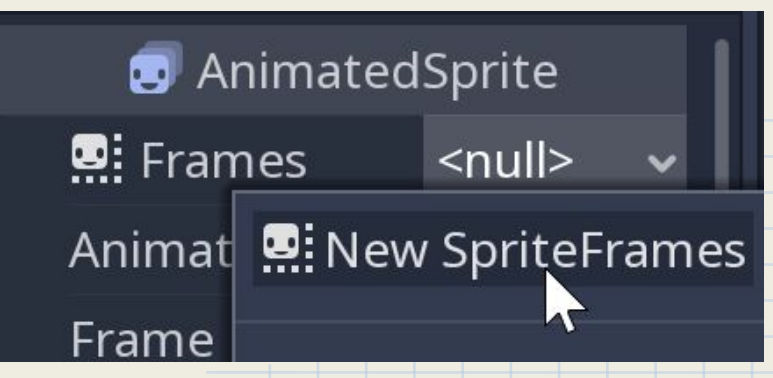

## Add a player

#### 1. Drag the platformChar\_idle.png into the bottom-pane, Animation Frames.

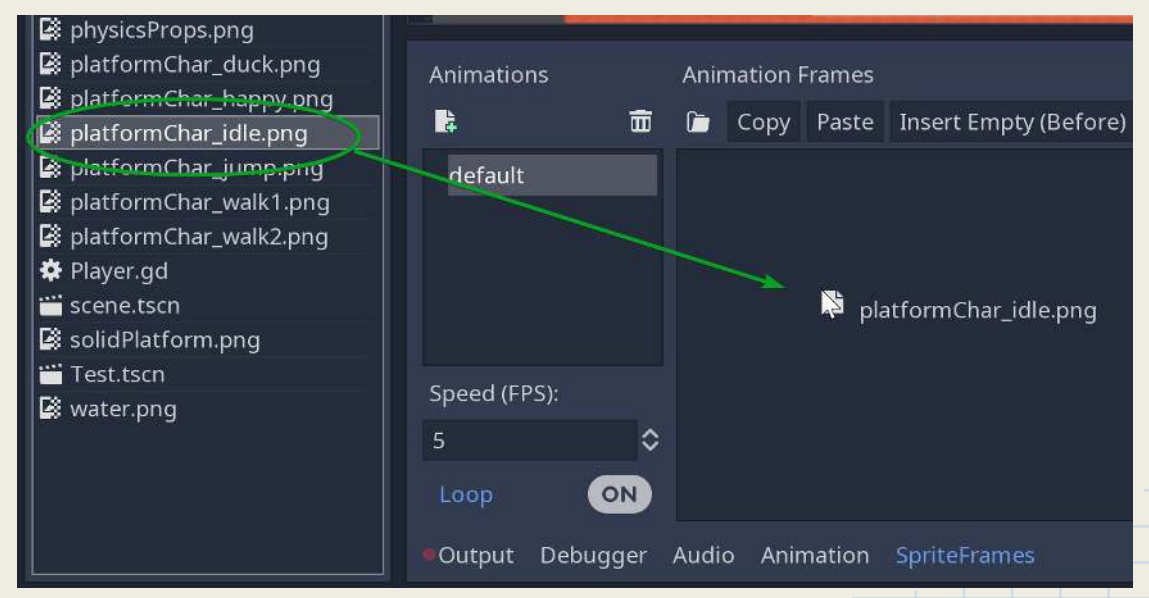

# Add a player

- 1. Create a new animation, name it "walk."
- 2. Drag and drop the 2 platformChar\_walk#.png sprites into the animation window to create a new animation.

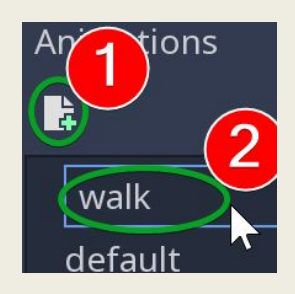

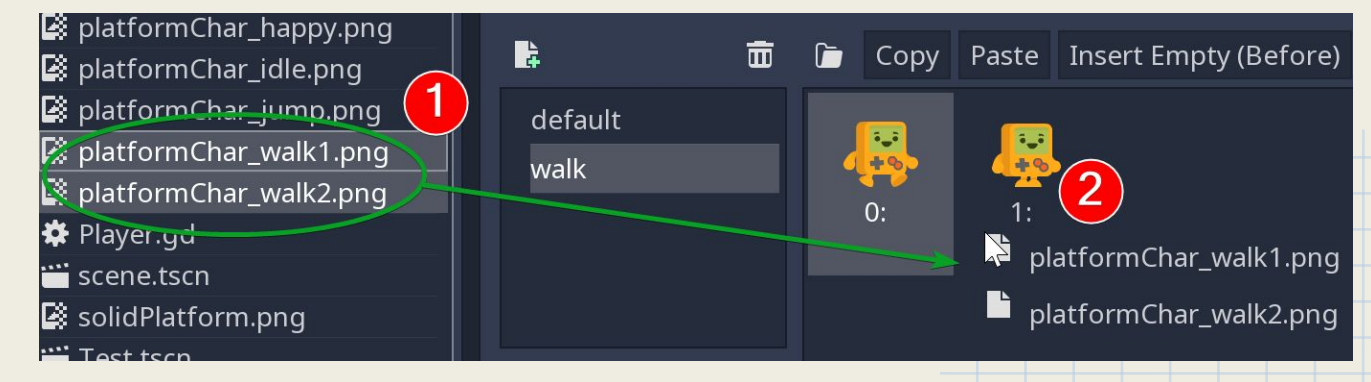

## Add controls

- 1. Right-click the KinematicBody2D, and create a new CollisionShape2D.
- 2. In Properties, create a new RectangleShape2D.

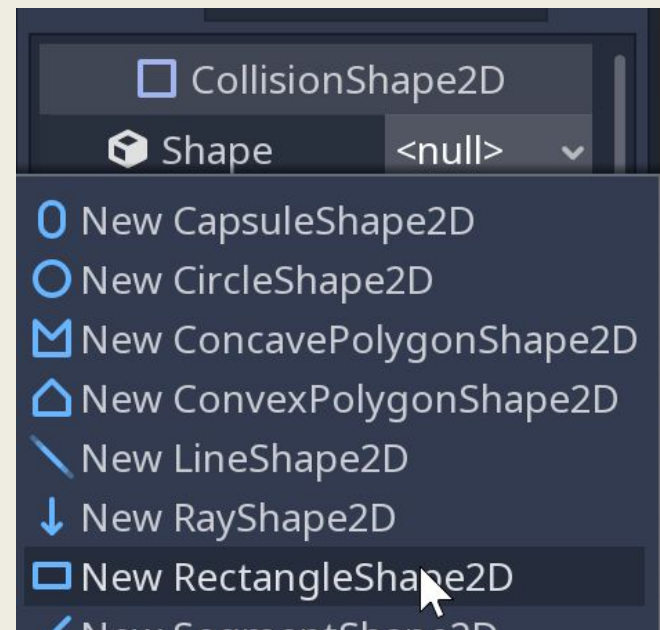

#### Add controls

1. Adjust the size of the box collider with the inner 2 circle nodes.

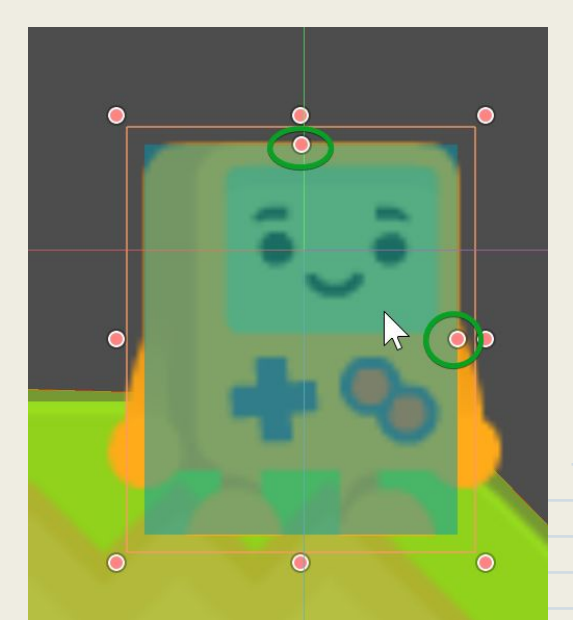

## Add controls

1. Select KinematicBody2D, and create a new script, "MovePlayer.gd"

#### **Attach Node Script**

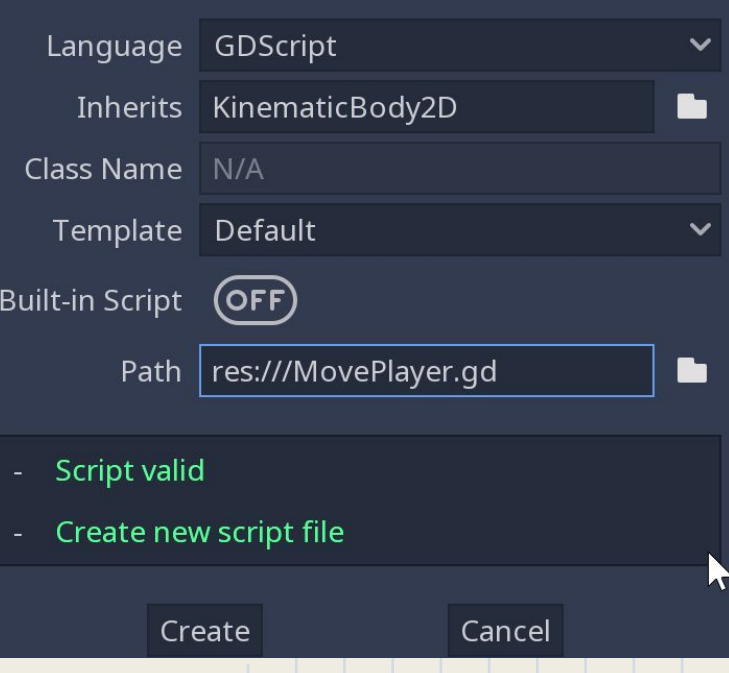

# Check the Script!

#### extends KinematicBody2D

```
# class member variables go here, 
for example:
# var a = 2# var b = "textvar"
```

```
func _ready():
    # Called when the node is added 
to the scene for the first time.
    # Initialization here
    pass
```

```
#func _process(delta):
# # Called every frame. Delta is 
time since last frame.
# # Update game logic here.
# pass
```
- Extending a class: ○ extends KinematicBody2D • Declaring a variable:  $\circ$  var a = 2 ○ var b = "textvar"  $\circ$  var vec = Vector2( $\theta$ ,  $\theta$ )  $\circ$  var arr =  $[1, 2, 3]$  $\circ$  var dict = {"key": "value", 2: 3} ● Declaring constants: ○ const INT\_A = 2
	- const STRING\_B = "textvar"

- Defining a new function: ○ func custom\_function(): ○ pass ● Conditionals: ○ if true: ○ pass ○ elif true: ○ pass
	- else:
	- pass

- While loop:
	- while(false):
	- pass
- For loop:
	- for i in range(20):
	- print(i)
- Return:
	- return false
- Enum:
	- enum Version {ALPHA, BETA = 10}
	- Version.ALPHA

● Comments: ○ # This is a comment • Inner class: ○ class Test: ○ var value = 1 • Override Methods: ○ # Init is the Constructor ○ func \_init(): ○ # Call base method  $\circ$  . init() ○ # Create object of inner class, Test ○ var lv = Test.new()

## Methods to Override

- ready() is called when the game begins.
	- func \_ready():
	- pass
	- Basically Unity equivalent of "Start()."
- process(float) is called on each frame.
	- func \_process(delta):
	- pass
	- Parameter "delta" is a fraction of a second (float).
	- Basically Unity equivalent of "Update()."

#### Methods to Override

• \_physics\_process(float) is called on each Physics step. ○ func \_physics\_process(delta):

- pass
- Parameter "delta" is a fraction of a second (float).
- Basically Unity equivalent of "FixedUpdate()."

#### Write a Script

extends KinematicBody2D

```
export(float) var move_speed = 500
export(String) var left_input = "ui_left"
export(String) var right_input = "ui_right"
export(String) var up_input = "ui_up"
export(String) var down_input = "ui_down"
```

```
var input = Vector2(0, 0)
```
# More code on the next slide!

## Write a Script

```
func _physics_process(delta):
   input.x = 0if Input.is action pressed(left input):
      input.x -= move speed
   if Input.is_action_pressed(right_input):
      input.x += move_speed
   input.y = 0if Input.is_action_pressed(up_input):
      input.y -= move speed
   if Input.is_action_pressed(down_input):
      input.y += move_speed
   move and slide(input)
```
# Adjusting Script Numbers

- 1. Play the game! Use arrow keys.
- 2. Close the game, and look at Properties.
- 3. Notice the following line makes variables exposed to the Properties pane:
	- a. export(float) var move\_speed = 500

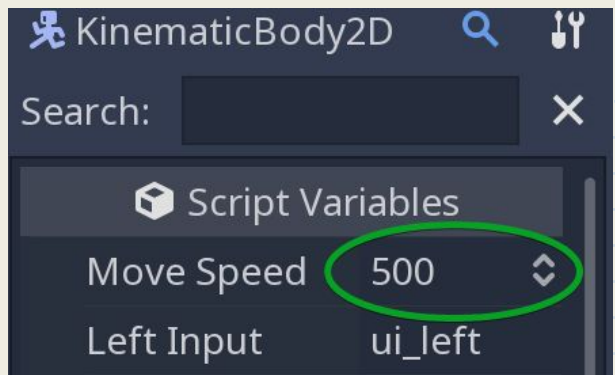

# Adjusting Input

1. In the menu bar, select "Project -> Project Settings." 2. Click the "Input Map" tab. 3. Observe entries "ui\_up," "ui\_down," etc.

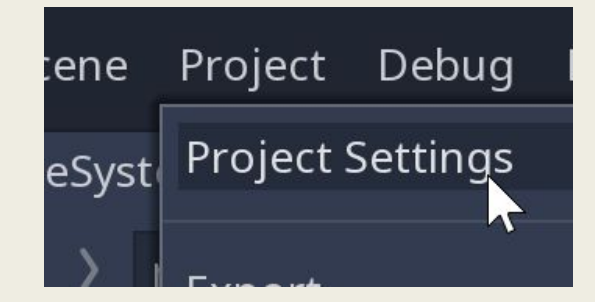

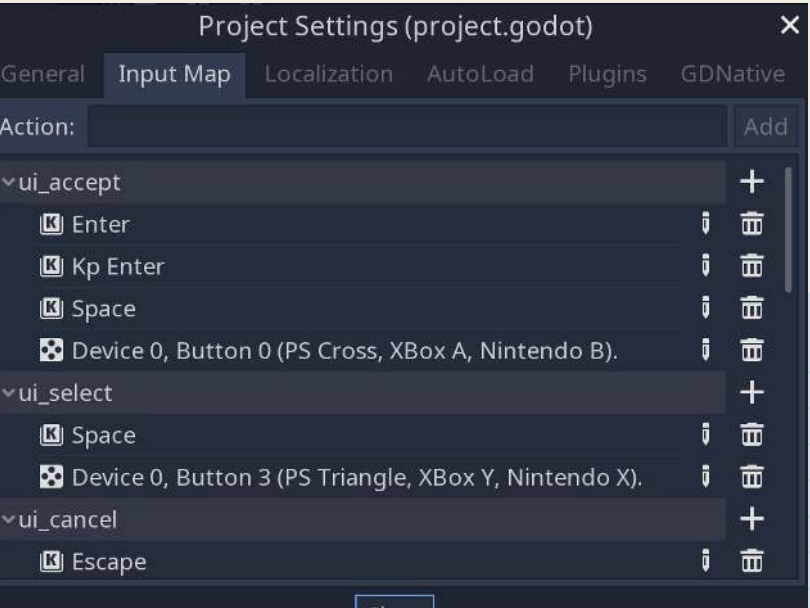

Close

# Following Camera

- 1. Right-click the KinematicBody2D, and create a new Camera2D.
- 2. Make sure the "Current" checkbox is checked in the Properties, or else the camera won't work.
- 3. Play the game!

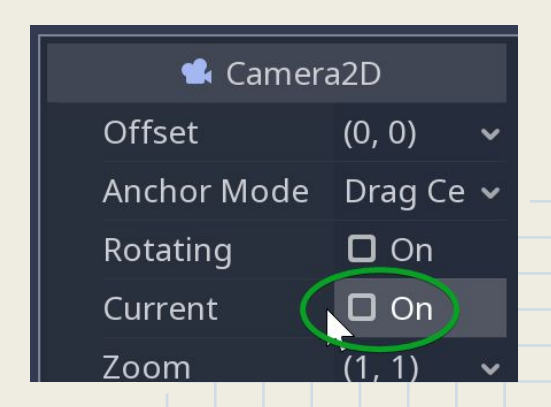

### As an Aside

- 1. Hard to move KinematicBody2D?
- 2. Select AnimatedSprite2D.
- 3. In the Scene view, click the "toggle lock" button.
- 4. Do the same thing for CollisionShape2D.
- 5. This will make both nodes unselectable.

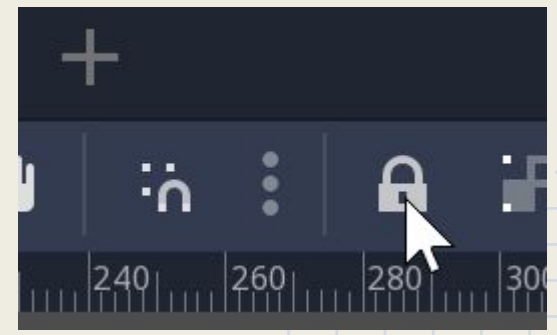

- 1. Select AnimatedSprite.
- 2. Create a script on the AnimatedSprite.

extends AnimatedSprite

```
export(String) var idle_anim = "default"
export(String) var walk_anim = "walk"
export(NodePath) var player_controller = ".."
```

```
func process(delta):
   var node = get_node(player_controller)
   if (node.input.x != 0) || (node.input.y != 0):
      play(walk_anim)
   else:
      play(idle_anim)
```
#### 1. Note the following 2 lines:

- a. export(NodePath) var player\_controller = ".."
- b. var node = get\_node(player\_controller)
- 2. get\_node() retrieves the node (and the script attached to it!) based on a string path.
- 3. export(NodePath) provides a unique property that are assigned to nodes specifically.
- 4. Note that string is based on Unix directory standard,

e.g. ".." = parent directory.

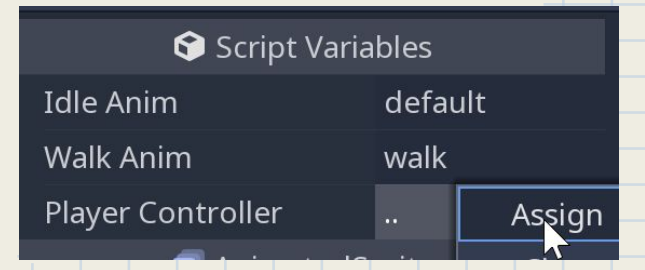

- 1. Play the game! Use arrow keys.
- 2. Did the animation change?

# Adding Background

- 1. Right-click Position2D, and create a ParallaxBackground node.
- 2. Right-click ParallaxBackground, and create a ParallaxLayer node.
- 3. Update the properties, and change the scale.

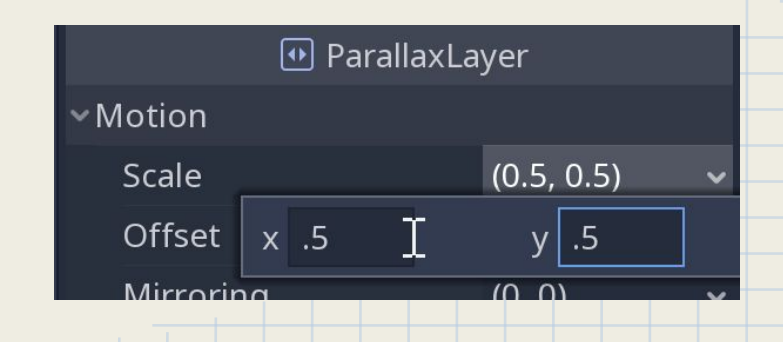

# Adding Background

- 1. While ParallaxLayer is still highlighted, drag & drop background.png.
- 2. If "Add Sprite" dialog comes up, change to a Sprite.
- 3. Play the game!

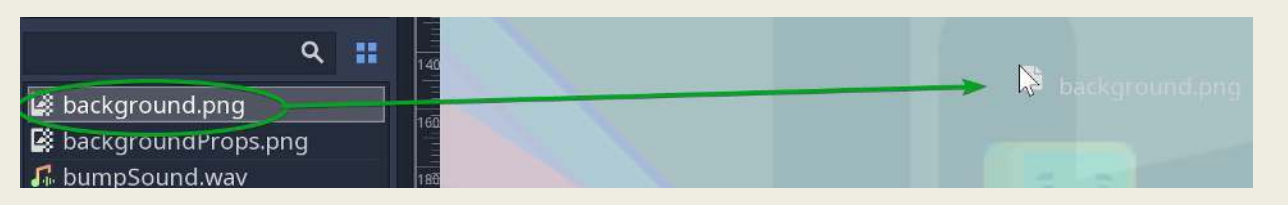

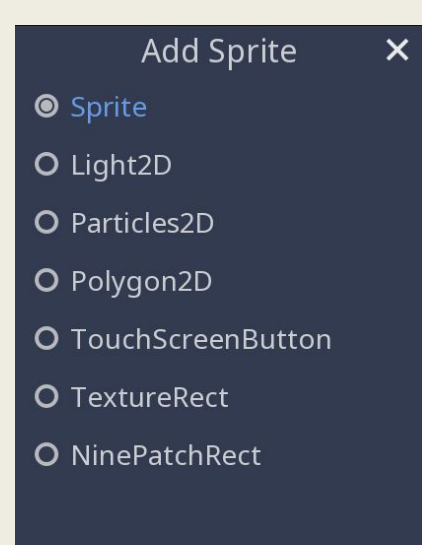

OK

- 1. Right-click Position2D node, and create a Rigidbody2D.
- 2. Right-click the Rigidbody2D, and create a new Sprite.
- 3. In the properties, under "Texture," select "New AtlasTexture."
- 4. Click this property.

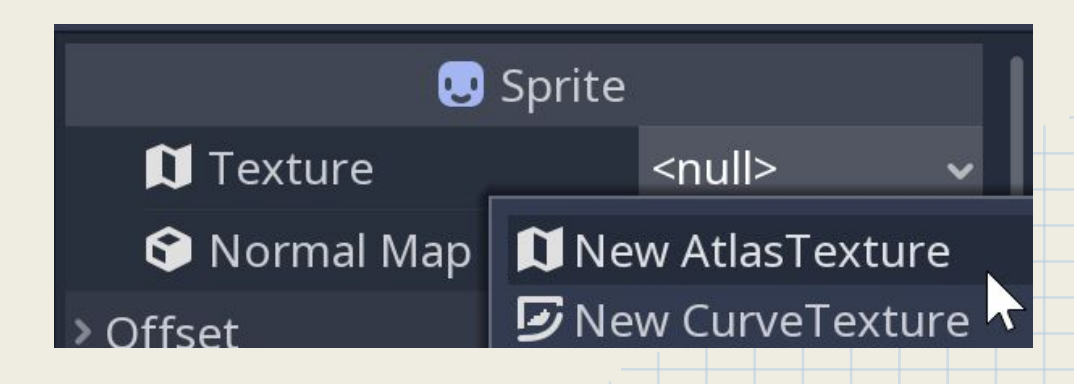

#### 1. Drag the physicsProps.png in the Atlas property.

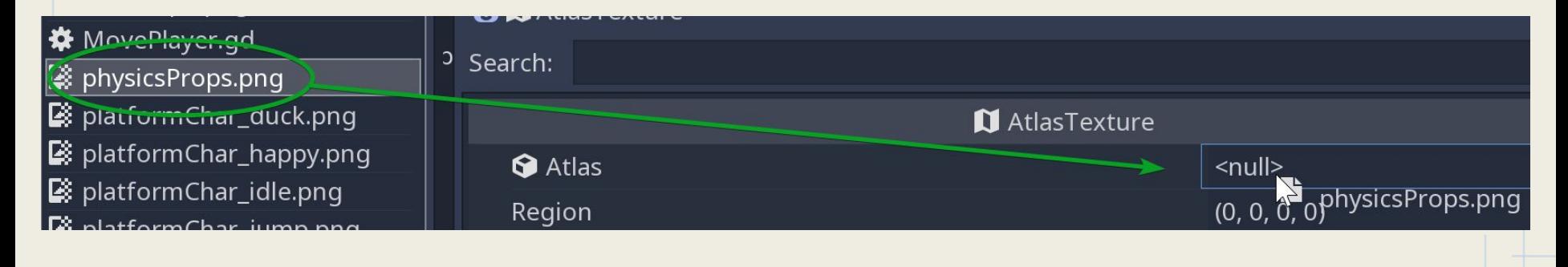

1. Click "Texture Region" at the bottom of the editor. 2. Click, hold, and drag over the circle to select its region.

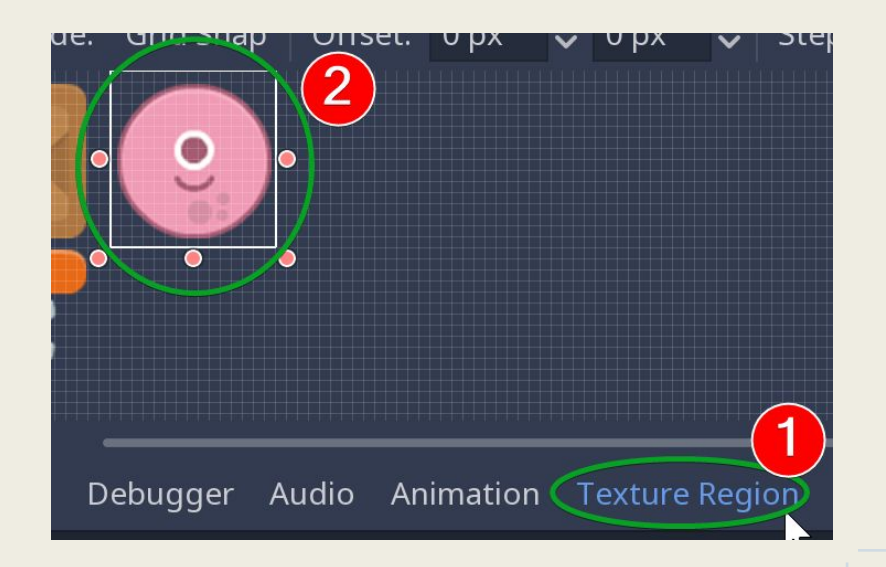

- 1. Right-click the Rigidbody2D, and create a new CollisionSprite2D.
- 2. Assign a circle shape, and have it encompass the sprite.
- 3. Play the game!

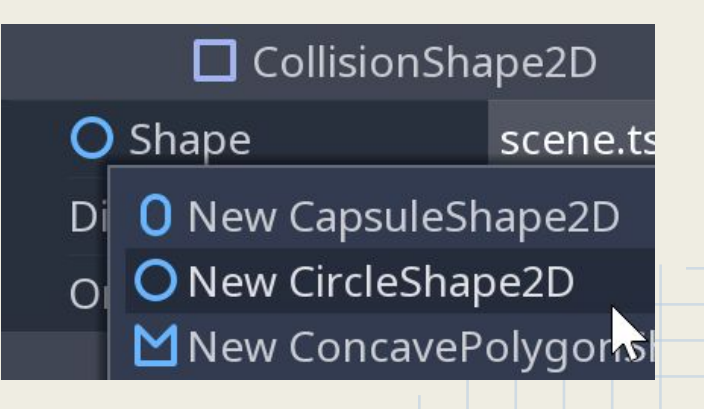

# Collision Detection Support?

- 1. Same as 3D; select Node pane, and assign a signal to a script!
- 2. This will create a function.

# Collision Detection Support?

#### 1. Instancing a scene:

- a. var scene = load("res://scenes/MyScene.tscn")
- b. var scene\_instance = scene.instance()
- c. scene\_instance.set\_name("scene")
- d. add child(scene instance)